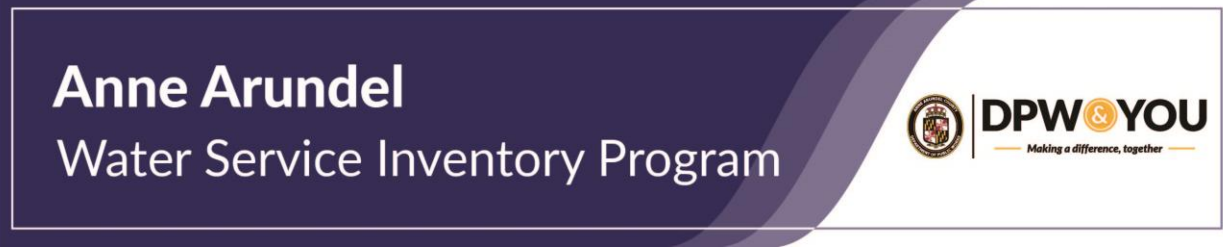

**How to Navigate the Map on the Anne Arundel County WaterSIP Customer Service Line Material Self Reporting Survey** 

Step 1. Once you click a link to the survey, a box will appear with an introduction and disclaimer text. Read through the information, check the box, and click "continue."

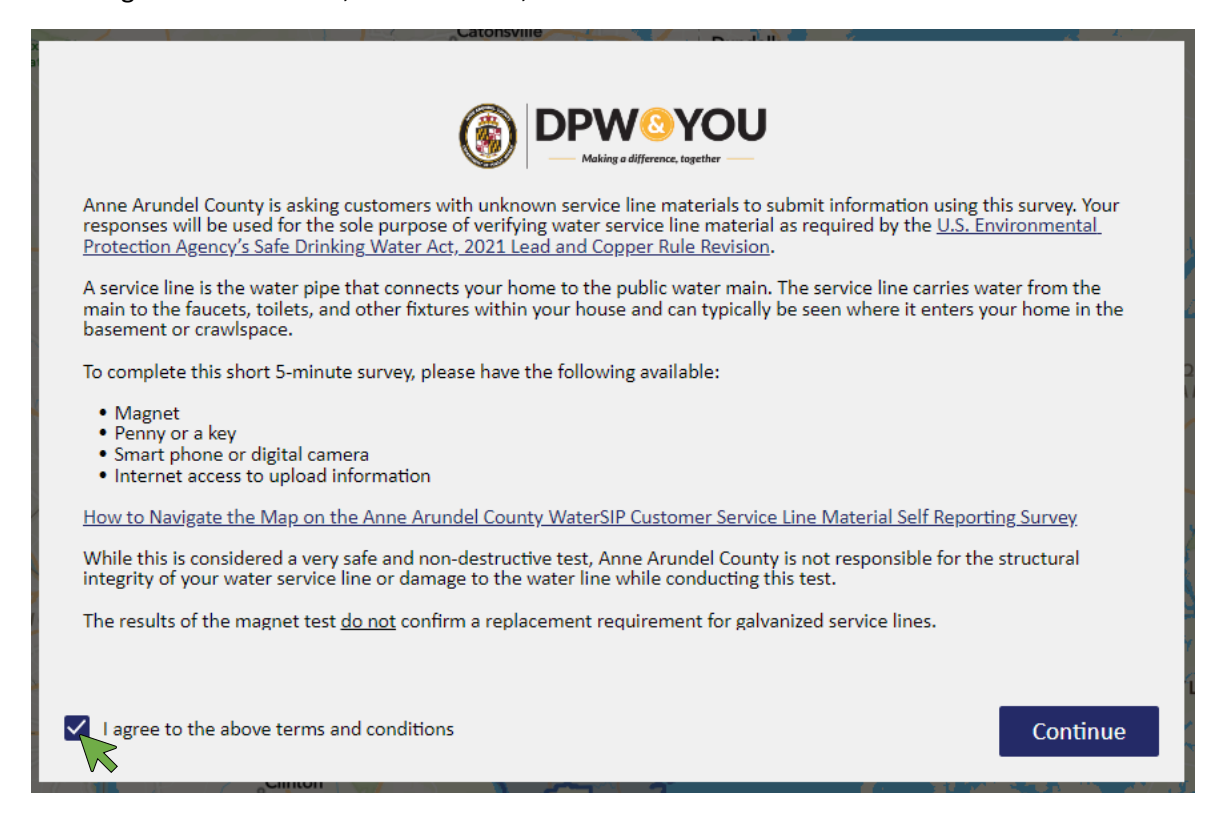

Step 2. First, type your address into the search bar and select your address from the drop-down menu or press the magnifying glass icon. The map will zoom into the area associated with your address.

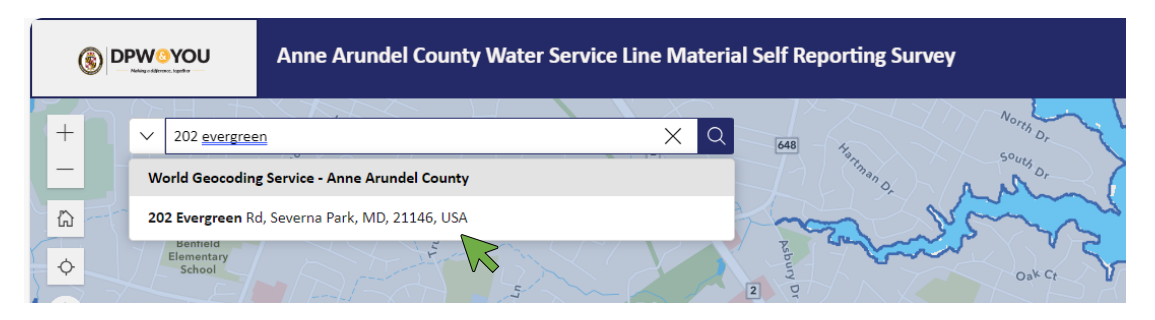

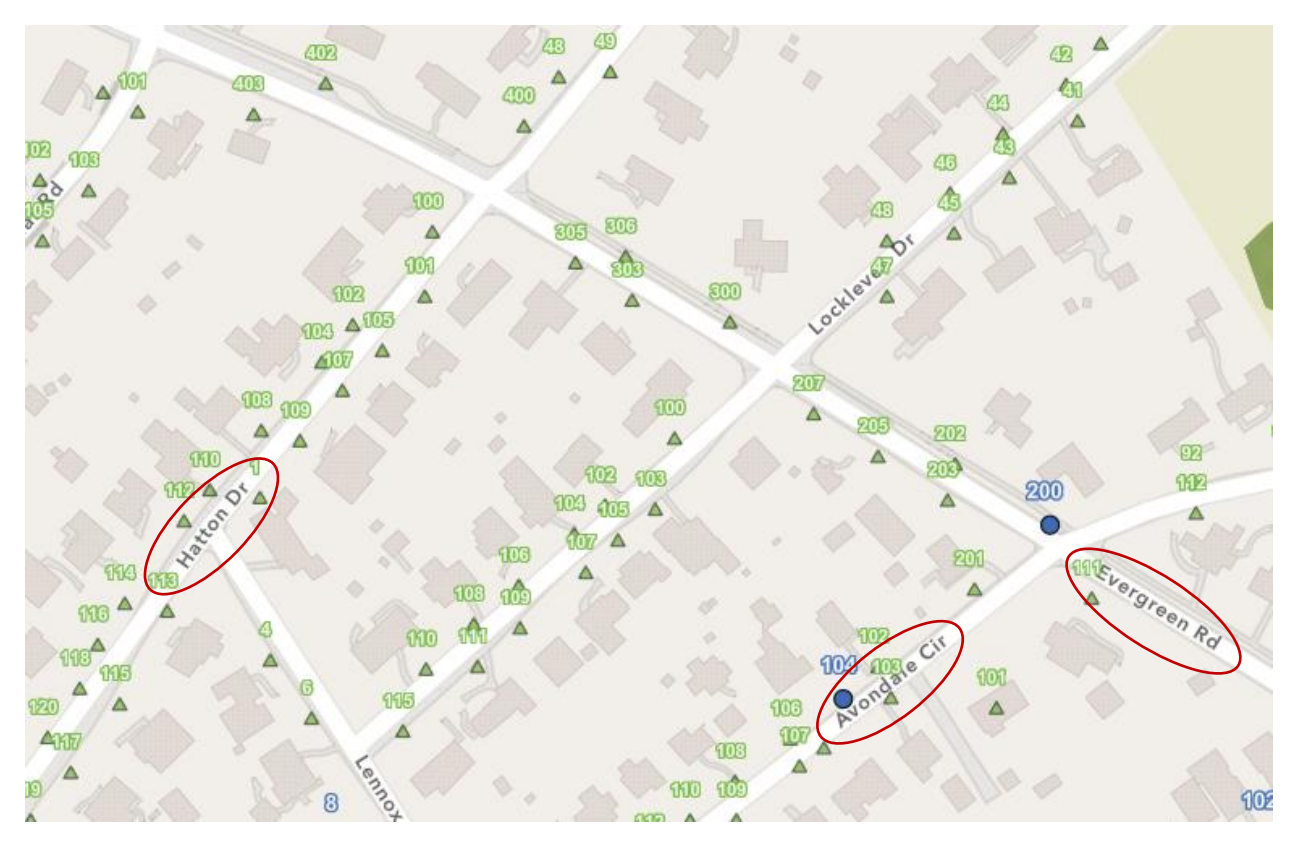

Step 3. To ensure that you are looking at the correct area, please verify the labels of the cross streets.

Step 4. Next, zoom into the identified area by selecting the "+" symbol.

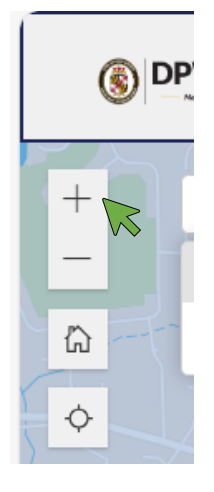

Step 5. Identify your residence by selecting the icon labelled with your address number. A blue dot indicates that a survey should be submitted, and a green triangle indicates that a survey does not need to be submitted.

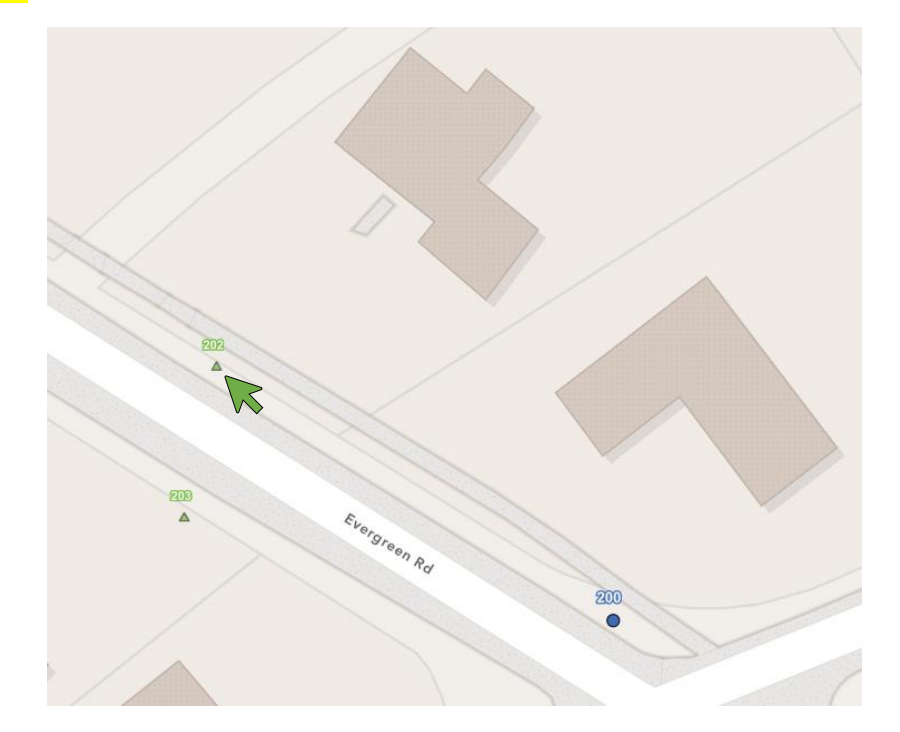

Step 6. Once you click the blue dot or green triangle, a box will appear with your address. Blue dots will have a clickable link that says, "Complete the survey now." Green triangles do not require a survey to be completed and has no link.

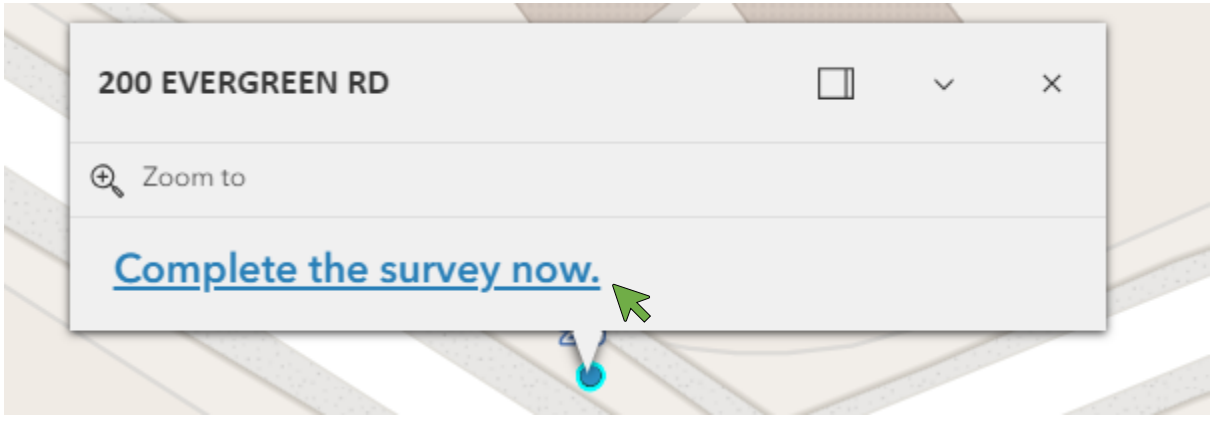

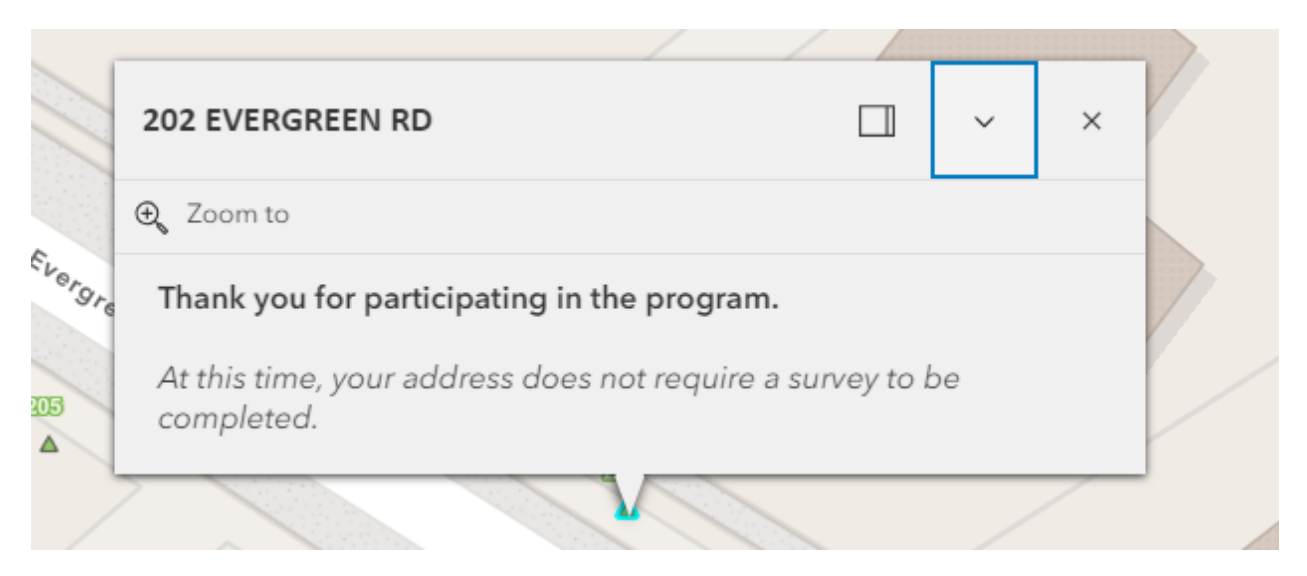

NOTE: If you do not see the link, click the carrot symbol to expand the text box and display the full text and link.

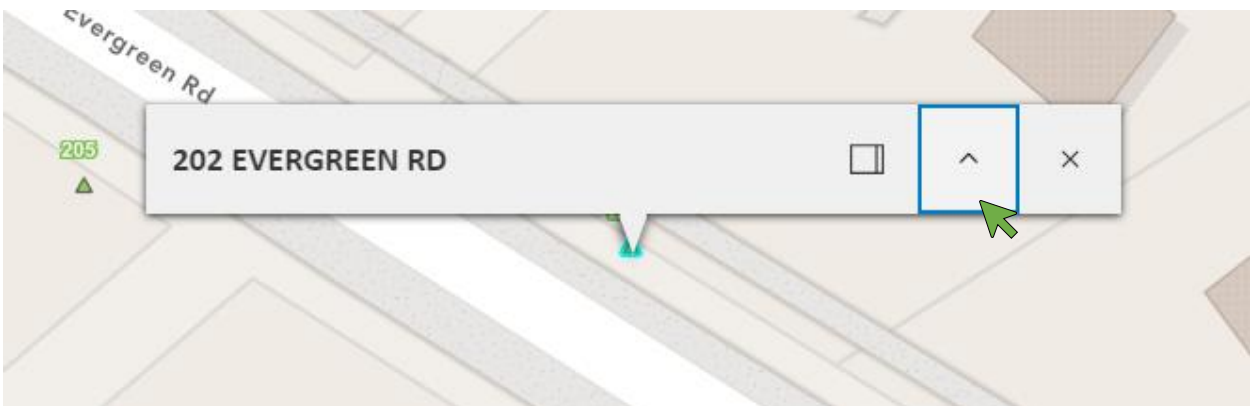

Step 7. Follow the instructions of the survey to answer the questions. Use the link at the beginning of the survey to access instructions for material identification.